This manual provides instructions for the following:

- 1. Logging into e-KOBE, and checking your application history
- 2. Checking issued documents (PDFs) and downloading files through the application history page

## 1. How to log in to e-KOBE and check your application history

## e-KOBE Smart Application System main page:

https://lgpos.task-asp.net/cu/281000/ea/residents/portal/home

Log in to the e-KOBE Smart Application System.

Go to the main page and click/tap on the Log In<sup>\*1</sup> button in the upper right corner of the screen.

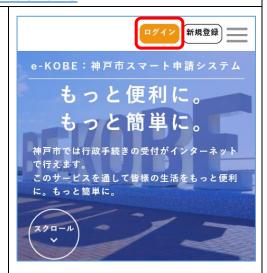

\*1 ログイン

② Enter your user ID (email address)\*1 and password\*2, then click/tap Log In\*3.

\*<sup>1</sup>利用者 ID (メールアドレス)

\*2 パスワード

\*3 ログイン

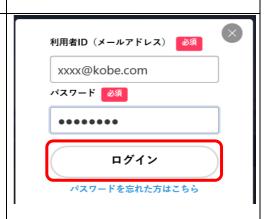

If the user ID and password are correct, you can log in.

Scroll down to My Page\*1 and click/tap on See More\*2.

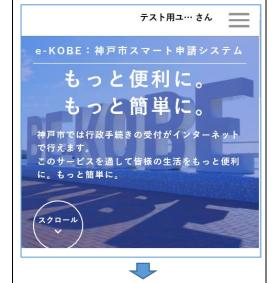

\*1 マイページ

\*2 もっと見る

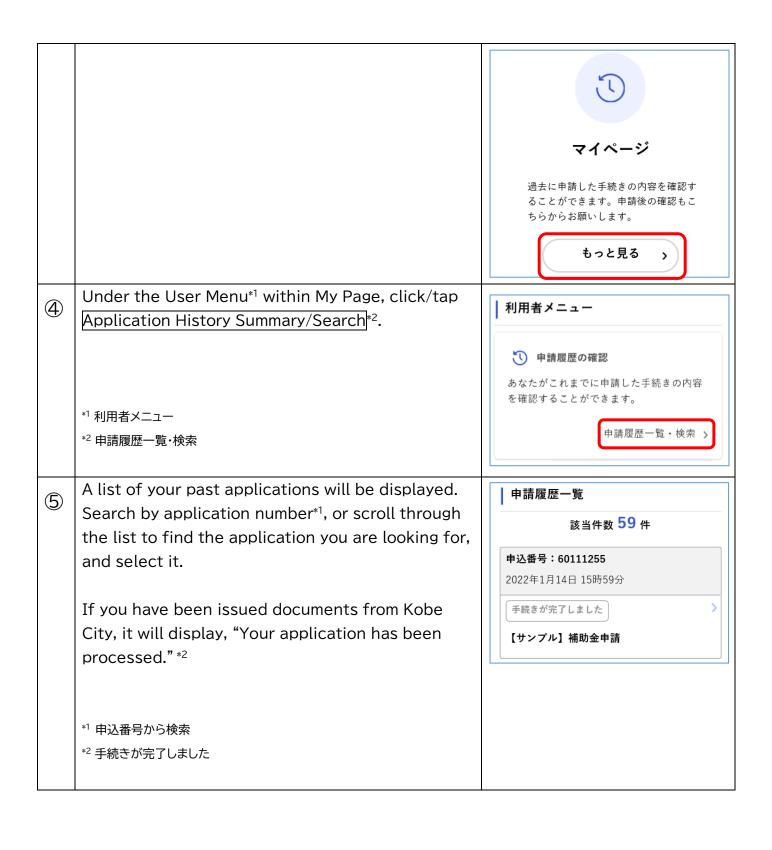

## 2. Check issued documents (PDFs) and download files

## Caution

Issued documents can only be downloaded from e-KOBE for a limited period of time. Your notification email (通知x- $\nu$ ) will indicate the download period, so please be sure to check the documents within that time.

From the Application History Summary, select the 申請履歴一覧 (1)application number. 該当件数 59 件 \* For how to check the application history summary, please 申込番号:60111255 refer to section 1. How to log in to e-KOBE and check your 2022年1月14日 15時59分 application history of this document. 手続きが完了しました If you have been issued documents from Kobe 【サンプル】補助金申請 City, it will display, "Your application has been processed." \*1 \*1 手続きが完了しました The name of the issued document and download 2 period will be displayed. After checking the 申請内容照会 contents, click/tap |Save|\*1. (Note) Depending on your device, it may show as Download\*2 instead. 申請状況 手続きが完了しました ₿ 保存 ・【サンプル】交付決定通知書 \*1 保存 2022年2月13日までダウン \*2 ダウンロードする ロード可能です The issued document (PDF format) will be ready (3) to download to your device, so please open, save, or print the file. Please note that download

options may differ depending on the device.